# Concur Travel Expense & Purchasing Card Quick Set Up Guide **BEFORE** you get started…

Go to: [www.mtu.edu/fso/travel-pcard](http://www.mtu.edu/fso/travel-pcard)

Log in using your Michigan Tech SSO

Click on **Profile** – **Profile Settings**

#### Your Information

- 1. Go to Contact Information
	- a. Enter your Work Phone and Home Phone

## **2. Go to Email Addresses**

**Click on all blue links to open email information. Verify your email.**

#### Expense Settings

- 3. Go to Expense Information
	- a. Add/Verify your **Traveler Type**, **Default Index**, and **Department**
- 4. Go to Expense Delegates

Delegates are employees who are allowed to perform work on behalf of other employees. IF you have a Delegate, click **Add** and follow the set up.

# **Expense Delegates**

slaajala@mtu.edu

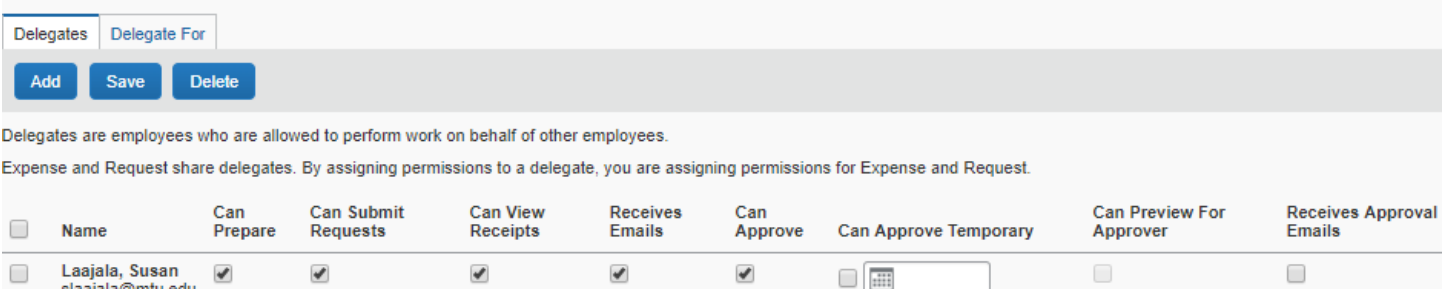

- **Can Prepare**: Delegate can prepare your expense reports (Delegates **can not Submit** your reports)

曲

- **Can Submit Requests**: Delegate can submit requests for international travel and/or cash advance
- **Can View Receipts**: Delegate can view and attach your available receipts to an expense report
- Receives Emails: Delegate will receive the same emails you have selected in the Expense Preferences
- Can Approve: Delegate can Approve expense reports on your behalf

## 5. Go to Concur Mobile Registration

Manage your expenses on your mobile device as well as approve reports and upload receipts.

- Download the mobile app by clicking Get Started. Concur will email a link to download the app.
- Click on **create a Concur Mobile PIN** which is needed to log into the app